## EXECUÇÃO DE VISITA

### •••○ Claro BR ক  $15:14$  $70$   $86$ % **EXECUÇÃO** Boletim Orientação Técnica Análise de Sucata Análise de Performance Instalações e Operação  $\mathcal{P}$ Visita Shopping de Preços  $\ddot{\circ}$ ♦  $\overline{\mathbf{a}}$  $\frac{1}{28}$  $E$

EXECUÇÃO

PLANEJAMENTO

MAPEAMENTO

HOME

CONFIGURAÇÕES

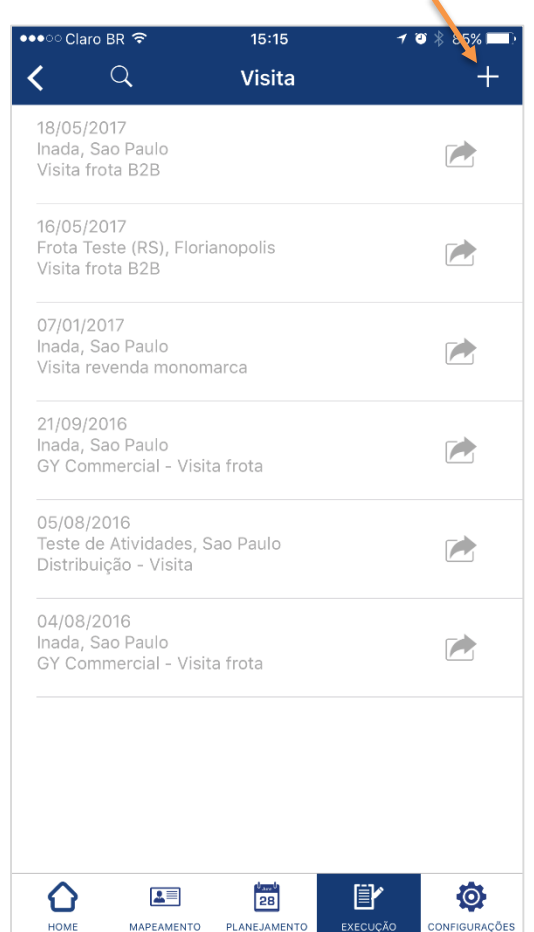

1) Entre em **EXECUÇÃO** e clique em **Visita** 2) Crie uma nova visita clicando no **ícone +** 3) Clique no **lápis** para definir o **tipo de visita** a

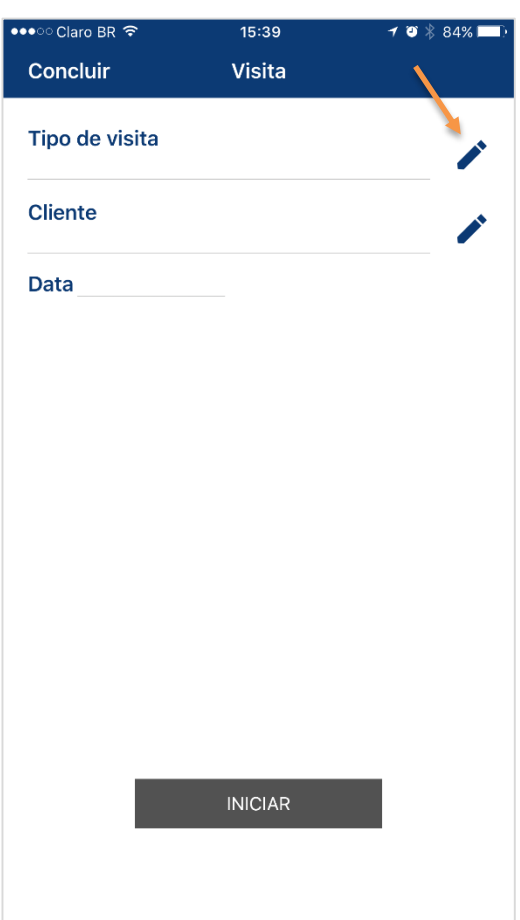

ser detalhada

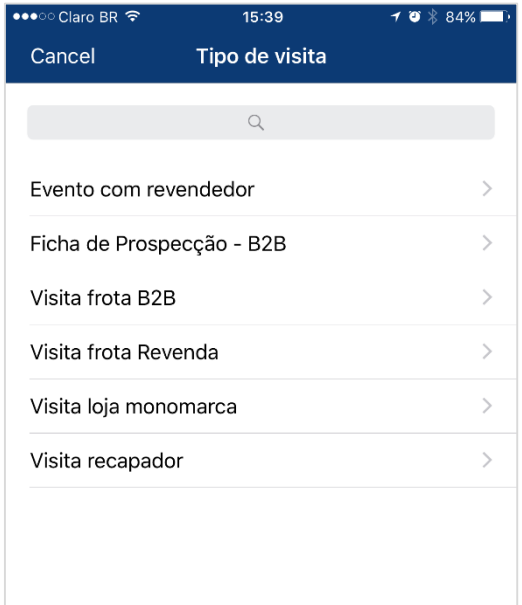

4) Escolha na lista o **formulário** de visita

#### **FIELD<br>FORCE** EXECUÇÃO DE VISITA

5) Preencha, também, o **cliente** e a **data** de realização da visita. Após isso, clique em **INICIAR**

•••⊙ Claro BR ক  $15:40$  $\rightarrow$  3  $\frac{1}{2}$  84% Concluir Visita Tipo de visita Visita frota Revenda  $\circ$ **Cliente** Í Inada, Sao Paulo  $\odot$ Data 10/05/2017 **INICIAR** 

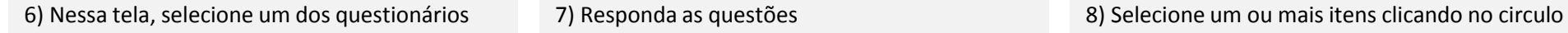

Obs.: É possível visualizar a % de preenchimento de cada formulário à direita.

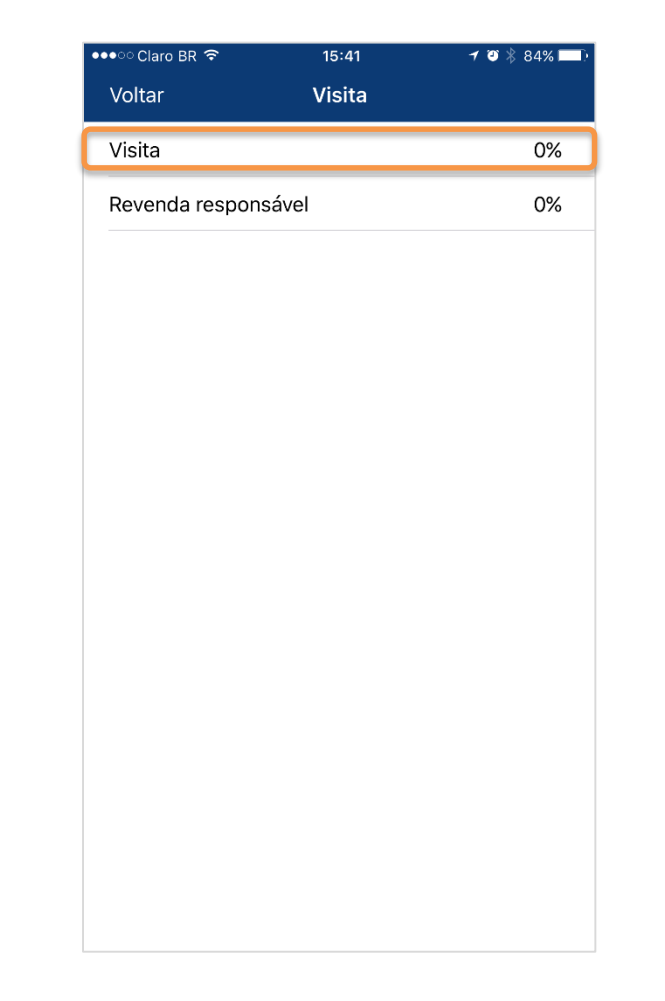

Exemplos:

Questão 1) Clique no lápis

Questão 2) Selecione a caixa cinza para digitar

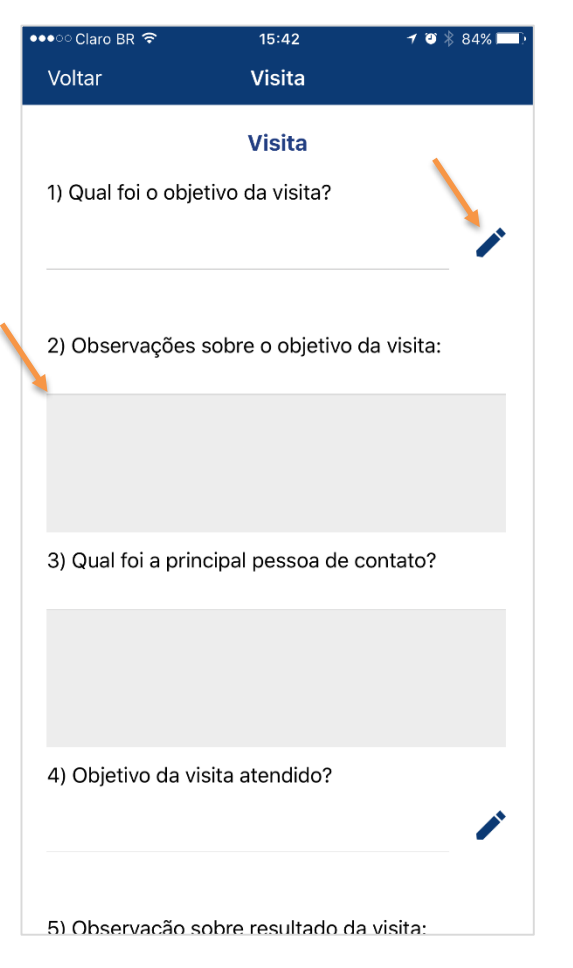

ao lado da descrição

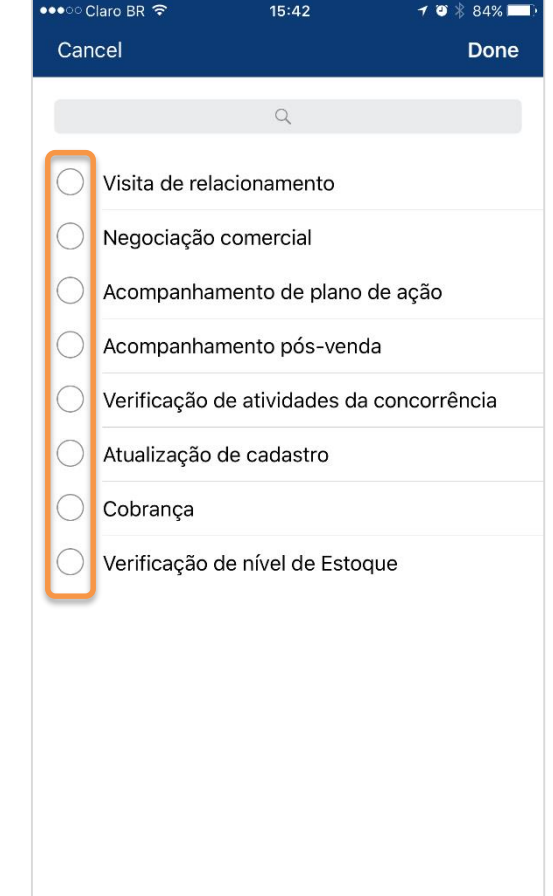

# **EXECUÇÃO DE VISITA**

9) A seleção do item aparecerá conforme figura abaixo

10) Visualização do formulário preenchido 11) Clique em Voltar, em seguida, selecione o próximo formulário

12) Preencha o formulário e clique em Voltar

 $\Delta$ 

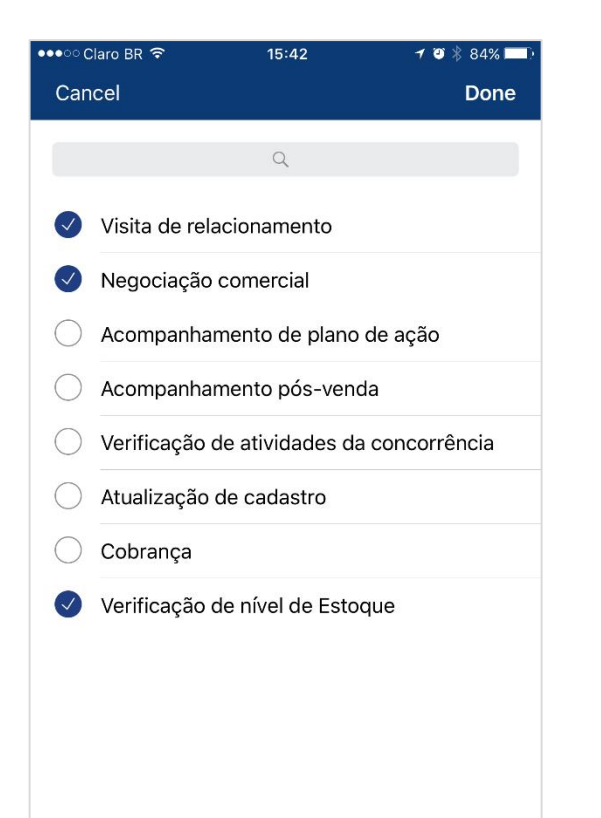

![](_page_2_Picture_7.jpeg)

![](_page_2_Picture_8.jpeg)

![](_page_2_Picture_83.jpeg)

## EXECUÇÃO DE VISITA

### 13) Verifique a **% de preenchimento** do formulário, caso concluído, clique em **Voltar**

14) **Conclua a atividade**, em seguida clique em **Salvar e Sair**

 $\overline{\phantom{a}}$ 

![](_page_3_Picture_60.jpeg)

![](_page_3_Picture_7.jpeg)

![](_page_3_Picture_61.jpeg)

![](_page_3_Picture_62.jpeg)

#### 17) A Visita só será transferida quando o símbolo **ana aparecer na frente da atividade**

![](_page_4_Picture_19.jpeg)